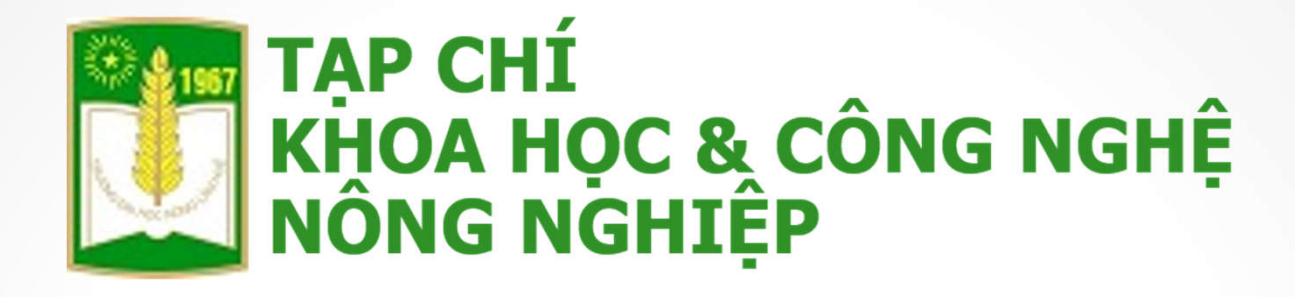

# **HƯỚNG DẪN GỬI BÀI TRÊN HỆ THỐNG PHẦN MỀM QUẢN LÝ TẠP CHÍ ONLINE**

**tapchi.huaf.edu.vn**

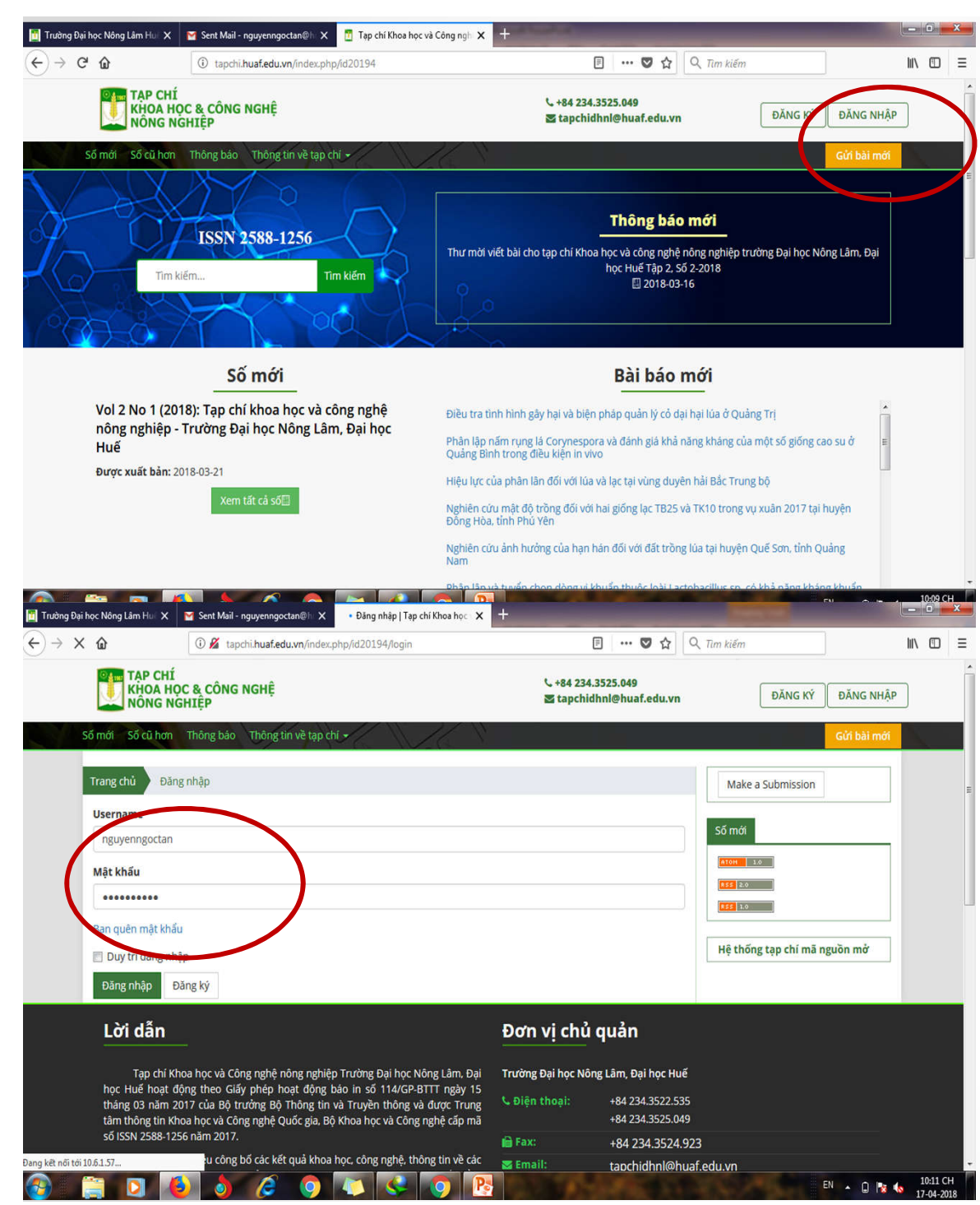

### **Bước 1**

**Truy cập vào địa chỉ tapchi.huaf.edu.vn và đăng nhập bằng tài khoản Cán bộ của phần mềm Quản lý giáo dục**

### **Bước 2: Chọn "Gửi bài mới"**

*Ghi chú:* **Phần "Nhiệm vụ được phân công của tôi" là để theo dõi tiến độ các bài đã gửi hoặc các nhiệm vụ phản biện được phân công. Khi được phân công phản biện, hệ thống sẽ gửi email thông báo.**

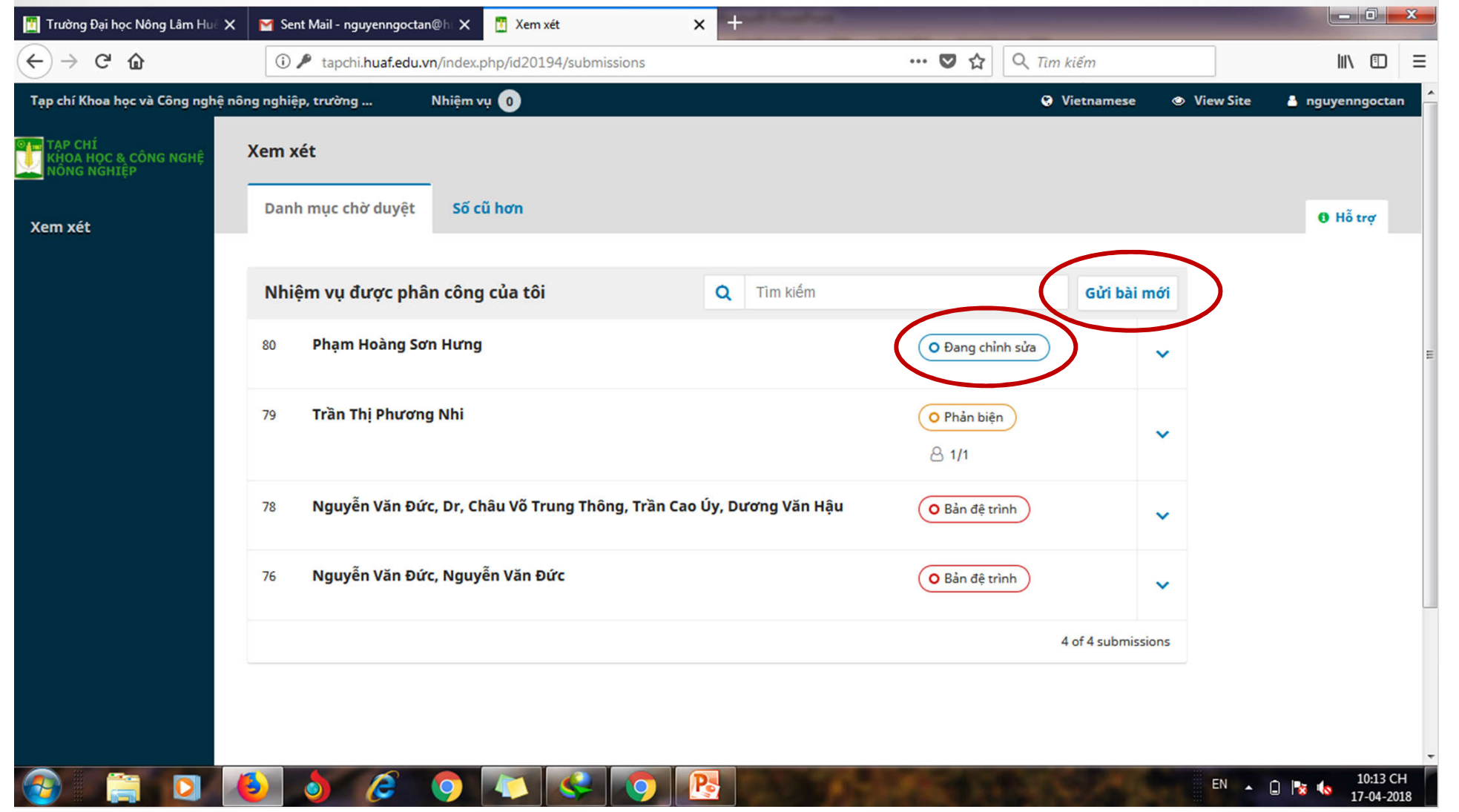

# **Bước 3: Bắt đầu gửi**

### **Ngôn ngữ mặc định của bài báo luôn là Vietnamese. Nếu không thay đổi ngôn ngữ bản đệ trình thì bấm "Tiếp tục"**

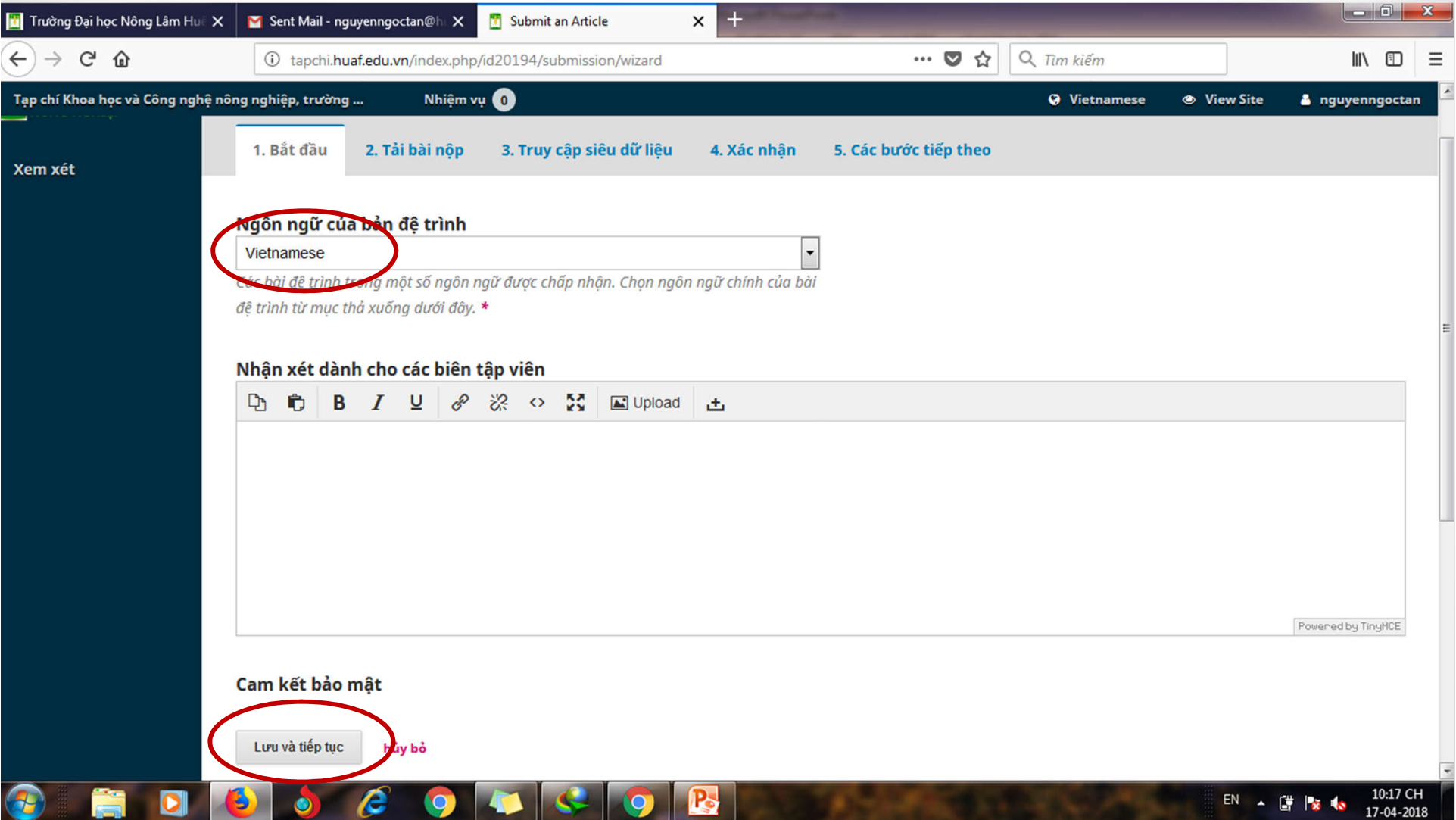

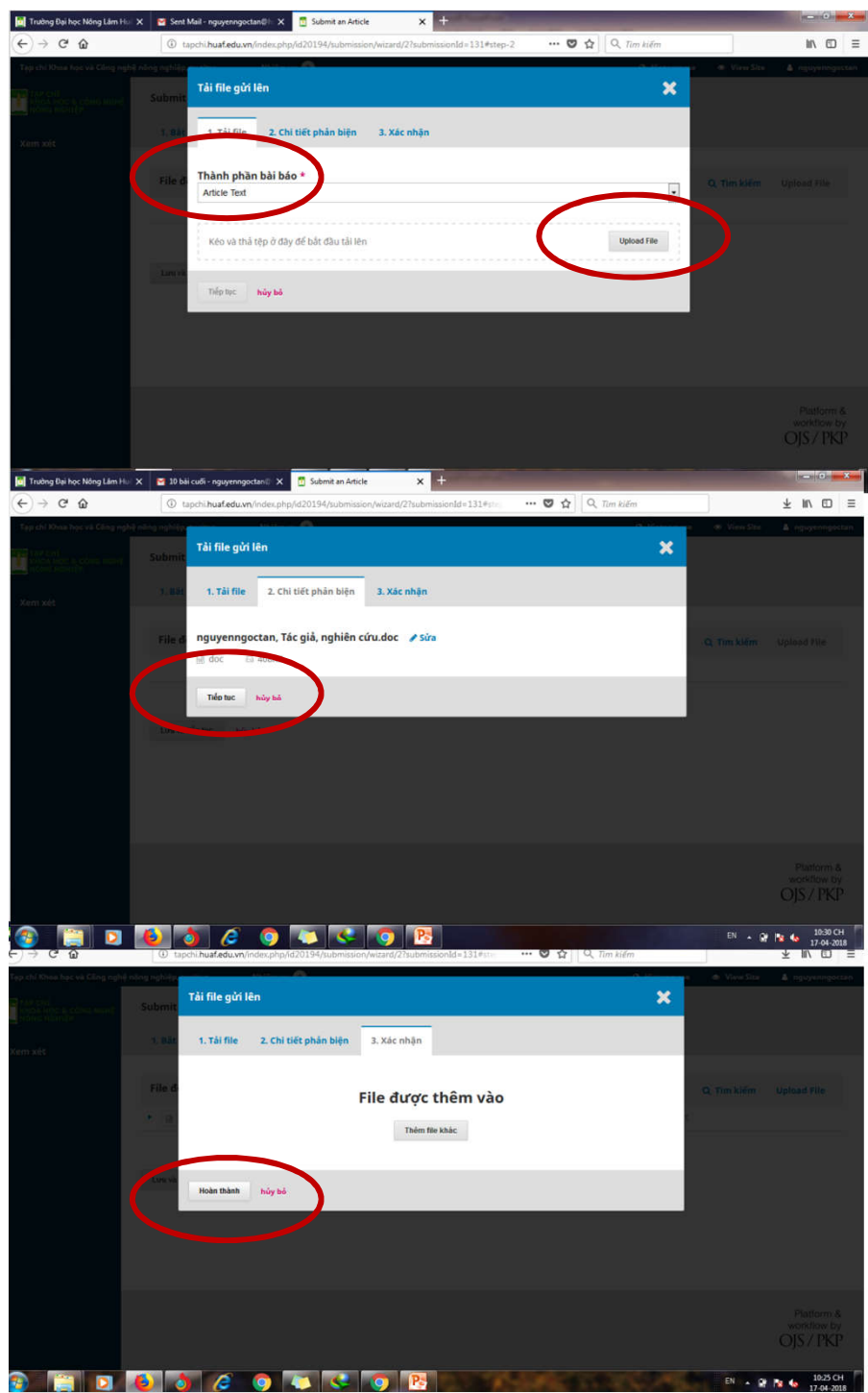

### **Bước 4: Upload file**

**Chọn thành phần bài báo là "Article text" và Chọn "Upload file". File được chọn là file định dạng Word (.doc hoặc .docx)**

**Nếu không thay đổi hoặc đổi tên file file thì bấm "Tiếp tục""**

**Bấm "Xác nhận" và sau đó bấm "Lưu và tiếp tục"**

# **Bước 5: Khai báo thông tin bài gửi**

#### **- Các mục bắt buộc : Tiêu đề, tóm tắt và Keyword (mỗi keyword cách nhau bởi 1 dấu phẩy)**

#### **- Các phần còn lại tác giả chưa cần khai báo sau khi bài được đăng biên tập viên sẽ hoàn thiện sau**

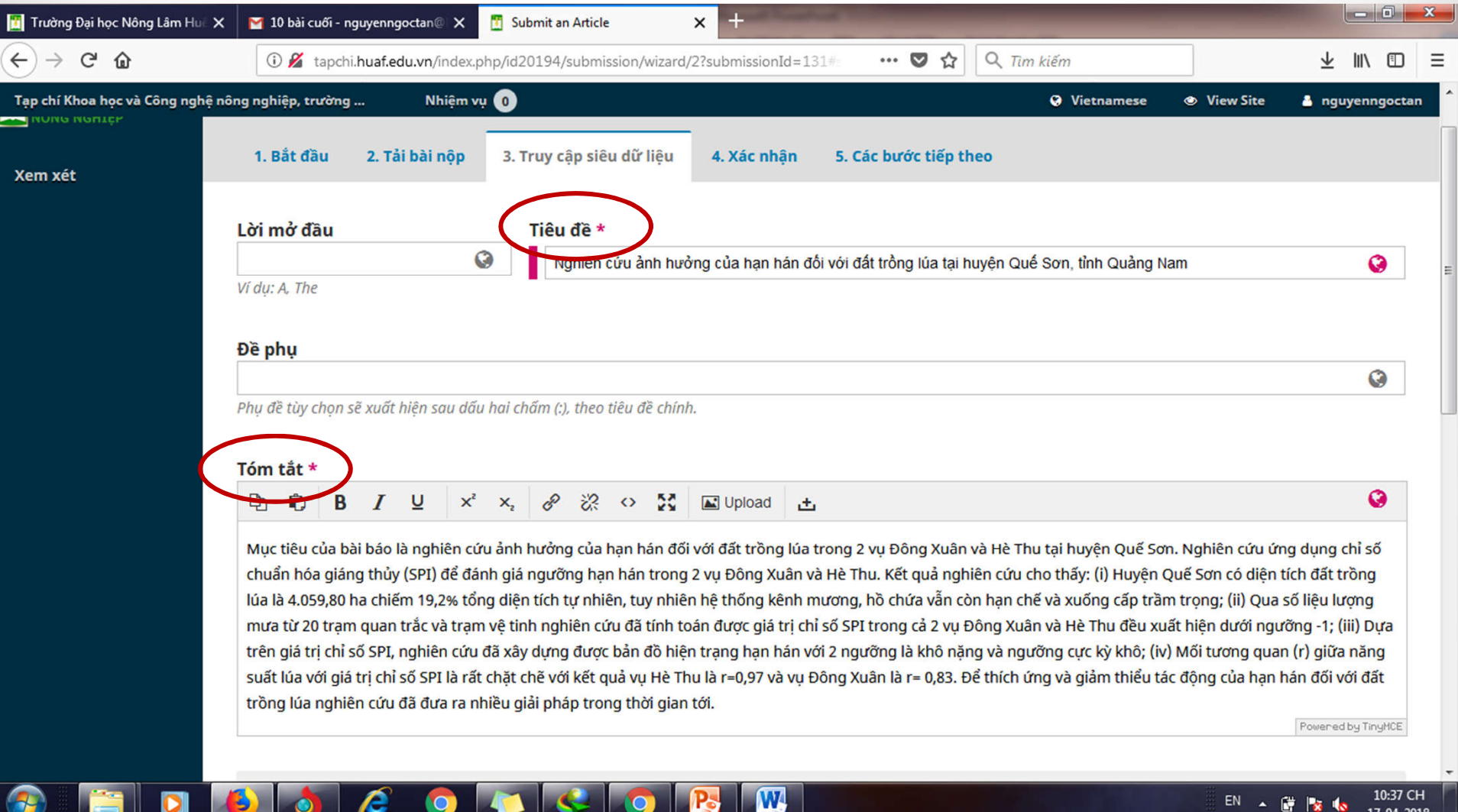

# **Bước 6: Hoàn tất đệ trình**

#### **Bấm vào "Hoàn tác đệ trình" và xem lại bài vừa gửi hoặc gửi bài mới. Khi có thông báo sửa, duyệt, gạch bài, hệ thống sẽ tự động gửi email về cho tác giả**

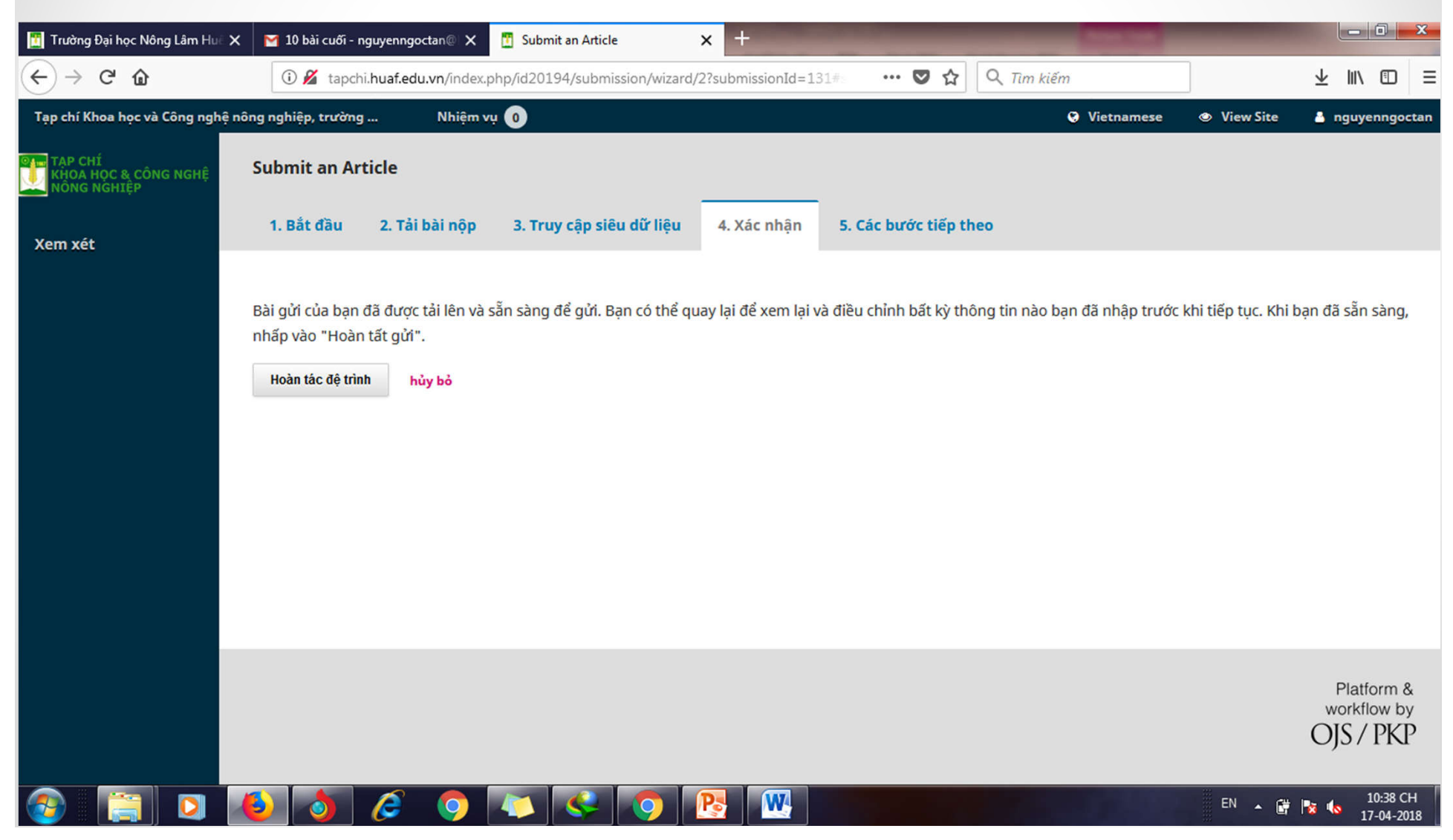